# **EXAMPLE 1 A CONTRACT OF A CONTRACT OF A C**

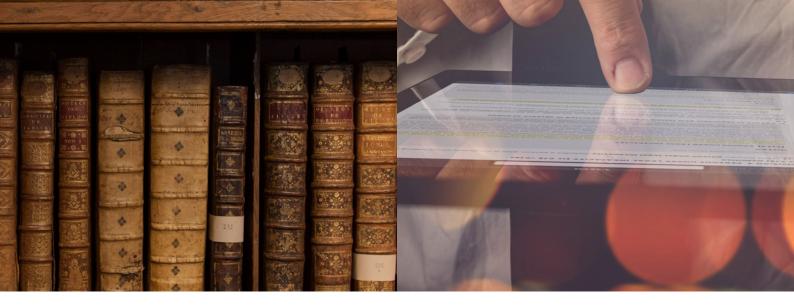

# Learning how to use Lexis Red®

FOR ANDROID DEVICES

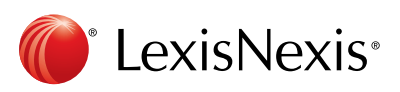

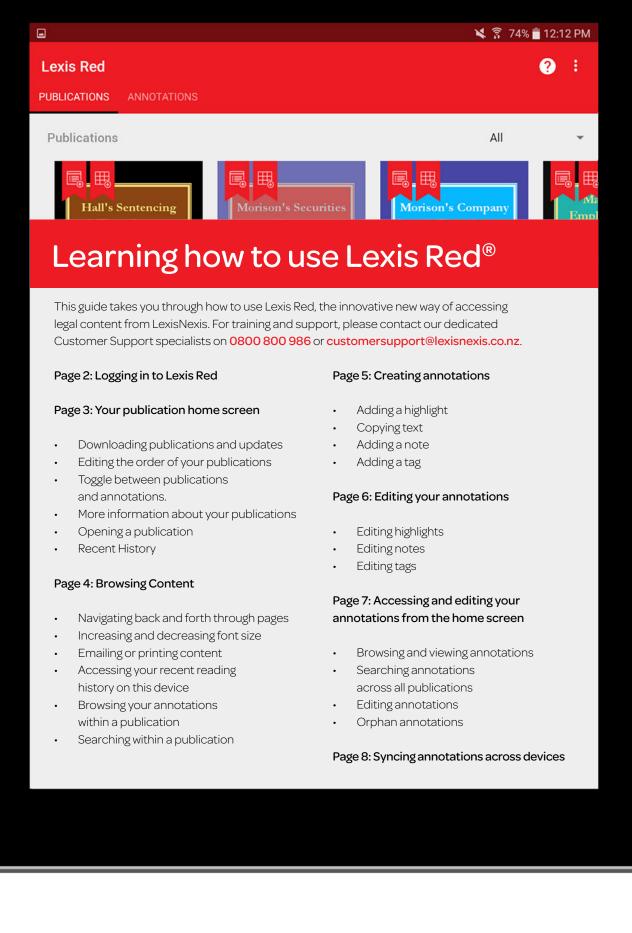

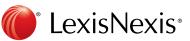

 $\mathbf{O}$ 

# Logging in to Lexis Red<sup>®</sup>

Tap on the Lexis Red app on your tablet.

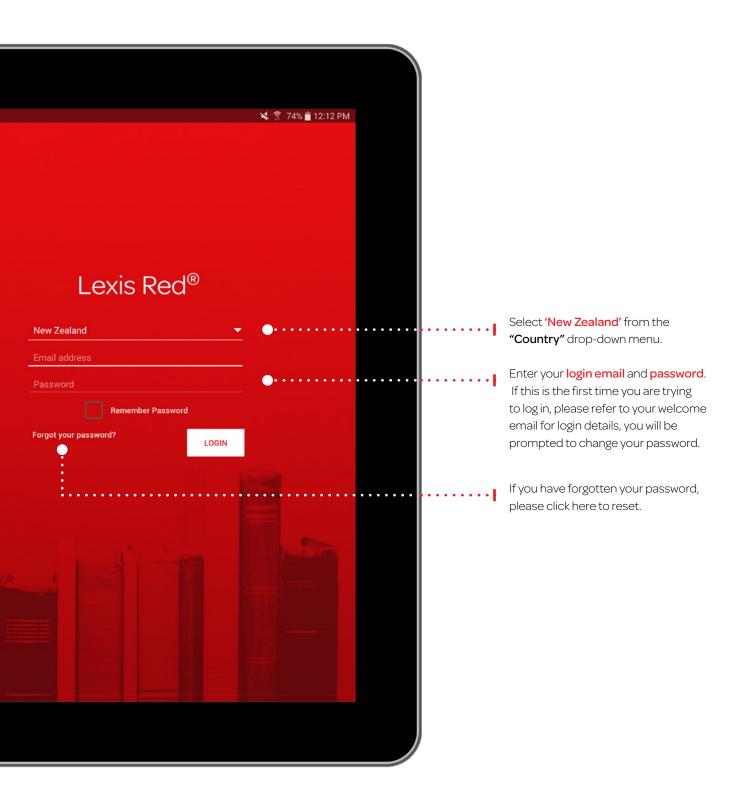

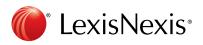

# Your publication homescreen

Once you have logged in, you will see your home screen. This is where you can view all subscribed publications, and download updates for each of them.

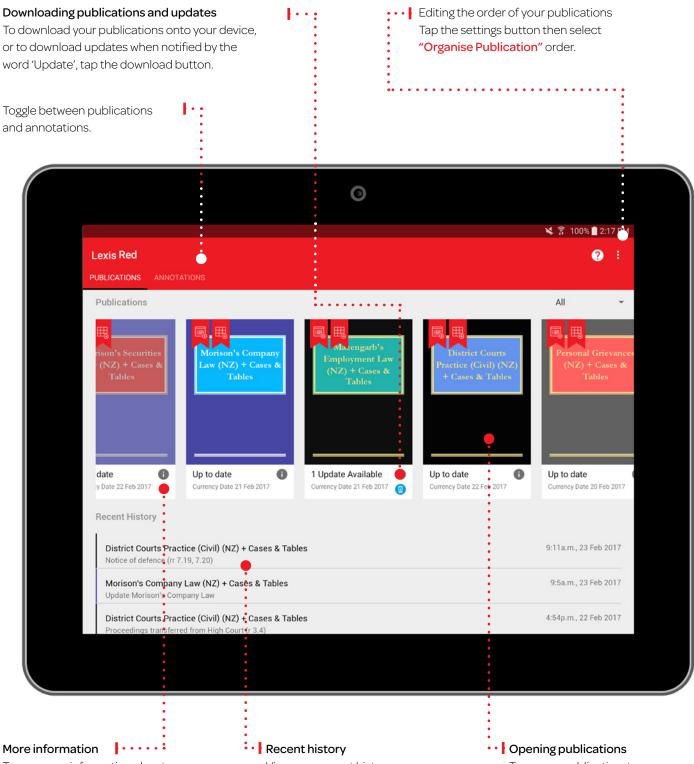

To see more information about a publication tap the i button.

View your recent history on this device, displays the 10 last accessed documents. Opening publications To open a publication, tap on the front cover.

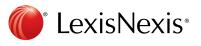

# **Browsing content**

Once you have opened a publication, you are free to browse and search the content.

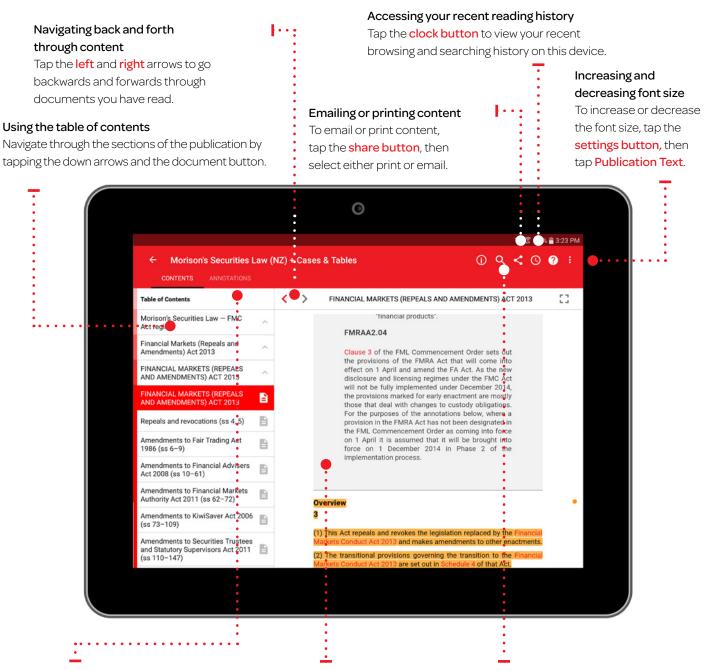

# Browsing your annotations within a publication

View your annotations on this publication in the left hand pane by tapping the annotations button. Filter by annotation type using the filters at the top of the pane.

### Commentary

Is shown with a grey background.

### Search

Search within the publication using the search bar. Results within the document you are currently browsing will appear under the "Document" heading. Results in other parts of the publication will appear under the "Publication" heading.

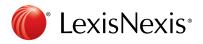

## **Creating annotations**

On a Lexis Red<sup>®</sup> publication, you can highlight, tag (bookmark), add notes, and copy the text.

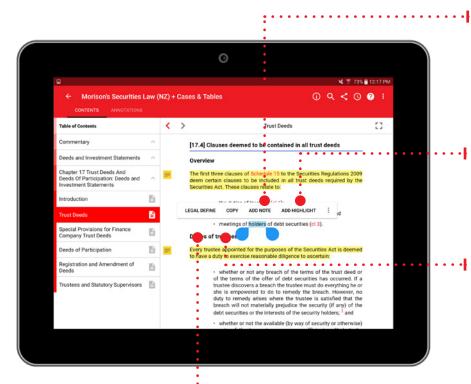

### Adding a note

To add a note to a highlighted section of text, tap on any word in the highlighted section and then tap **'Add Note'**. A note screen will pop up for you to type your notes – they will be auto-saved. Tap outside of the annotation screen to continue reading.

### Adding a highlight

To highlight a single word, tap and hold the word, then tap **'Add Highlight'**. To highlight a section of the text, tap and hold the first word, then drag the blue dots and tap **'Add Highlight'**.

### Copying Text

To copy the text, tap and hold a word, drag the blue dots to highlight the text you need, then tap **'Copy'**.

### Legal Define

This is a dictionary within Lexis Red. Tap and hold a word and tap **"Legal Define"** this will give you the meaning of the word or you can search in the web by tapping **"Search Web"** from pop-up box.

### Adding a tag

Once you highlight a section of text, a box will pop up for you to select a tag. Tap the tag you want and a tick will appear. You can create tags for file numbers, client names etc.

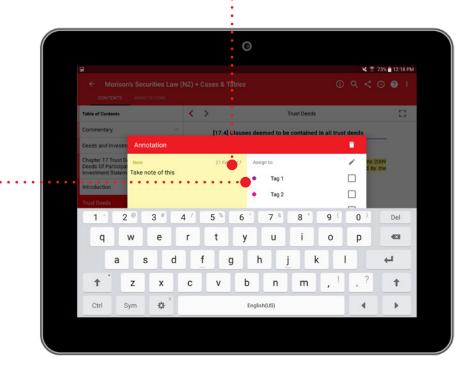

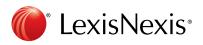

# **Editing your annotations**

Annotations can be edited from within a publication.

### Editing highlights - adjusting the highlighted area

To highlight more: Tap on a highlighted word and drag to cover the extra content you want to highlight. Tap 'Edit highlight'. To highlight less: Tap on the highlighted area, and then tap 'Remove highlight'. You can then re-highlight the relevant area. NOTE: Deleting a highlight will also delete any associated tagging or notes.

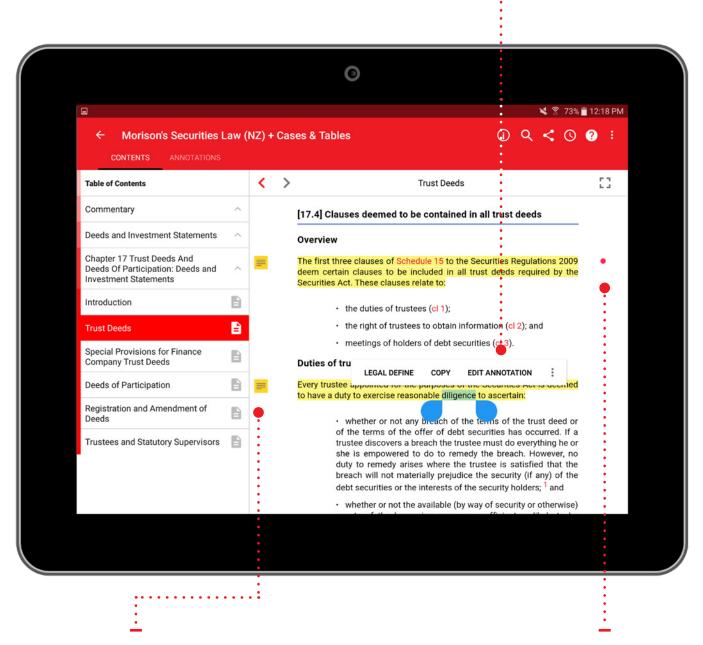

### **Editing notes**

Tap the note icon on the left-hand side of the text.

### Editing tags To edit a tag, tap the tag icon (a coloured circle) on the right-hand side of the text.

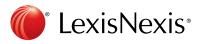

# Accessing and editing your annotations from the homescreen

Annotations can be viewed and edited from the homescreen using the annotations button.

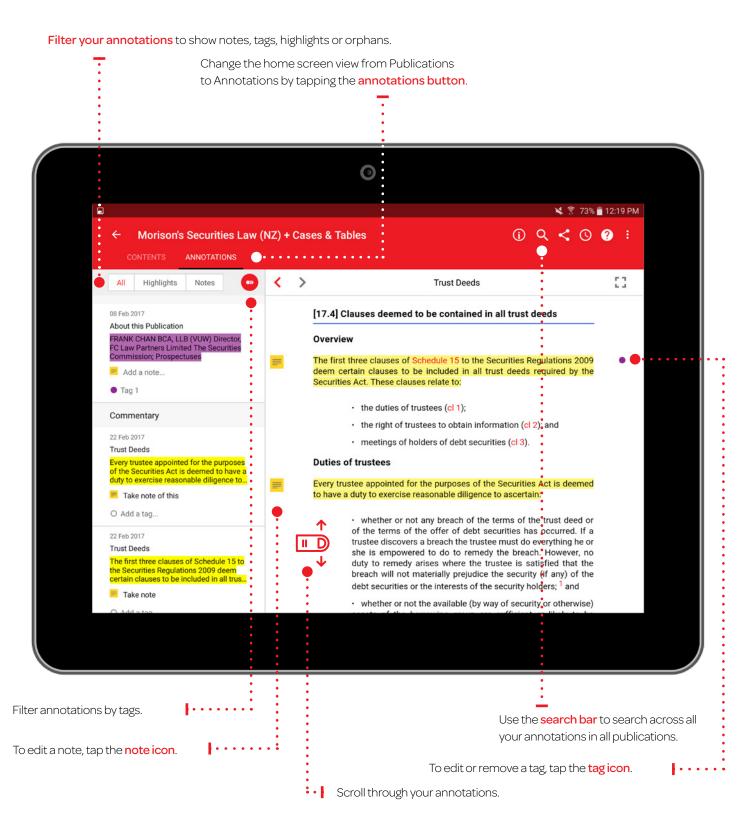

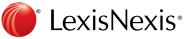

# Syncing annotations across devices

Annotations automatically sync across multiple devices when you connect to the internet.

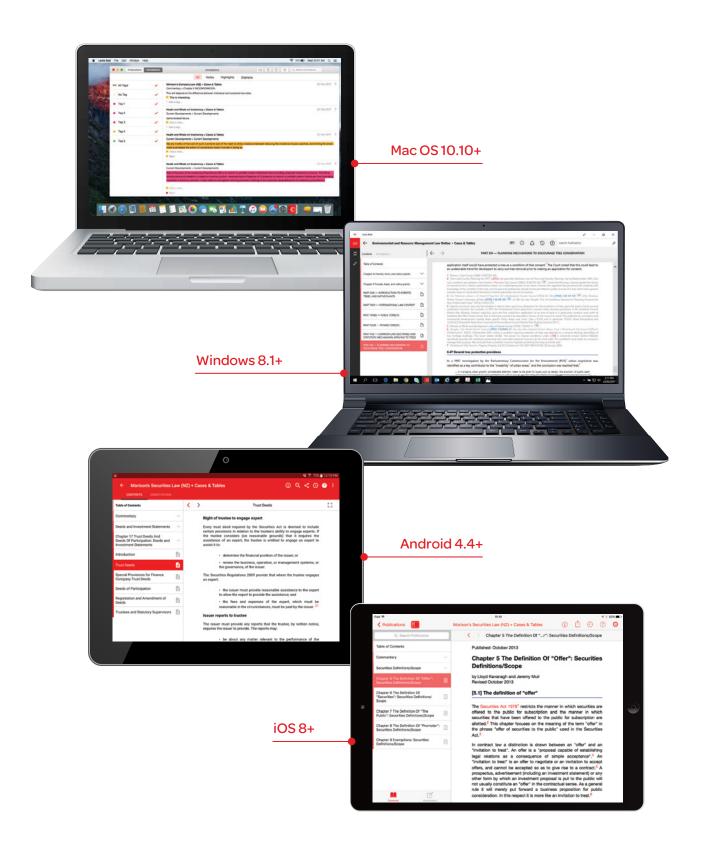

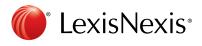